EXC

Programování

**2007**<br>2010

**PROVODCE** 

záznam, úprava a programování maker

**RAF** 

Marek Laurenčík

 $\bullet$ 

- Vhodné oblasti pro použití maker a editor jazyka VBA
- Vlastnosti a metody buněk a oblasti
- Práce s listy, sešity a aplikací Excelu
- Pokročilejší programovací postupy
- Spolupráce Excelu s jinými aplikacemi

# Upozornění pro čtenáře a uživatele této knihy

Všechna práva vyhrazena. Žádná část této tištěné či elektronické knihy nesmí být reprodukována a šířena v papírové, elektronické či jiné podobě bez předchozího písemného souhlasu nakladatele. Neoprávněné užití této knihy bude trestně stíháno.

Používání elektronické verze knihy je umožněno jen osobě, která ji legálně nabyla a jen pro její osobní a vnitřní potřeby v rozsahu stanoveném autorským zákonem. Elektronická kniha je datový soubor, který lze užívat pouze v takové formě, v jaké jej lze stáhnout s portálu. Jakékoliv neoprávněné užití elektronické knihy nebo její části, spočívající např. v kopírování, úpravách, prodeji, pronajímání, půjčování, sdělování veřejnosti nebo jakémkoliv druhu obchodování nebo neobchodního šíření je zakázáno! Zejména je zakázána jakákoliv konverze datového souboru nebo extrakce části nebo celého textu, umisťování textu na servery, ze kterých je možno tento soubor dále stahovat, přitom není rozhodující, kdo takovéto sdílení umožnil. Je zakázáno sdělování údajů o uživatelském účtu jiným osobám, zasahování do technických prostředků, které chrání elektronickou knihu, případně omezují rozsah jejího užití. Uživatel také není oprávněn jakkoliv testovat, zkoušet či obcházet technické zabezpečení elektronické knihy.

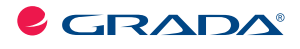

Copyright © Grada Publishing, a.s.

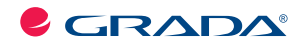

Copyright © Grada Publishing, a.s.

# **Programování v Excelu 2007 a 2010 záznam, úprava a programování maker**

### **Marek Laurenčík**

Vydala Grada Publishing, a.s. U Průhonu 22, Praha 7 jako svou 4305. publikaci

Spoluautor Michal Bureš Odpovědný redaktor Pavel Němeček Sazba Lukáš Tingl Počet stran 192 První vydání, Praha 2011

© Grada Publishing, a.s., 2011

V knize použité názvy programových produktů, firem apod. mohou být ochrannými známkami nebo registrovanými ochrannými známkami příslušných vlastníků.

Vytiskly Tiskárny Havlíčkův Brod, a.s. Husova ulice 1881, Havlíčkův Brod

ISBN 978-80-247-3448-4 (tištěná verze) ISBN 978-80-247-7410-7 (elektronická verze ve formátu PDF) © Grada Publishing, a.s. 2012

# **Obsah**

1.

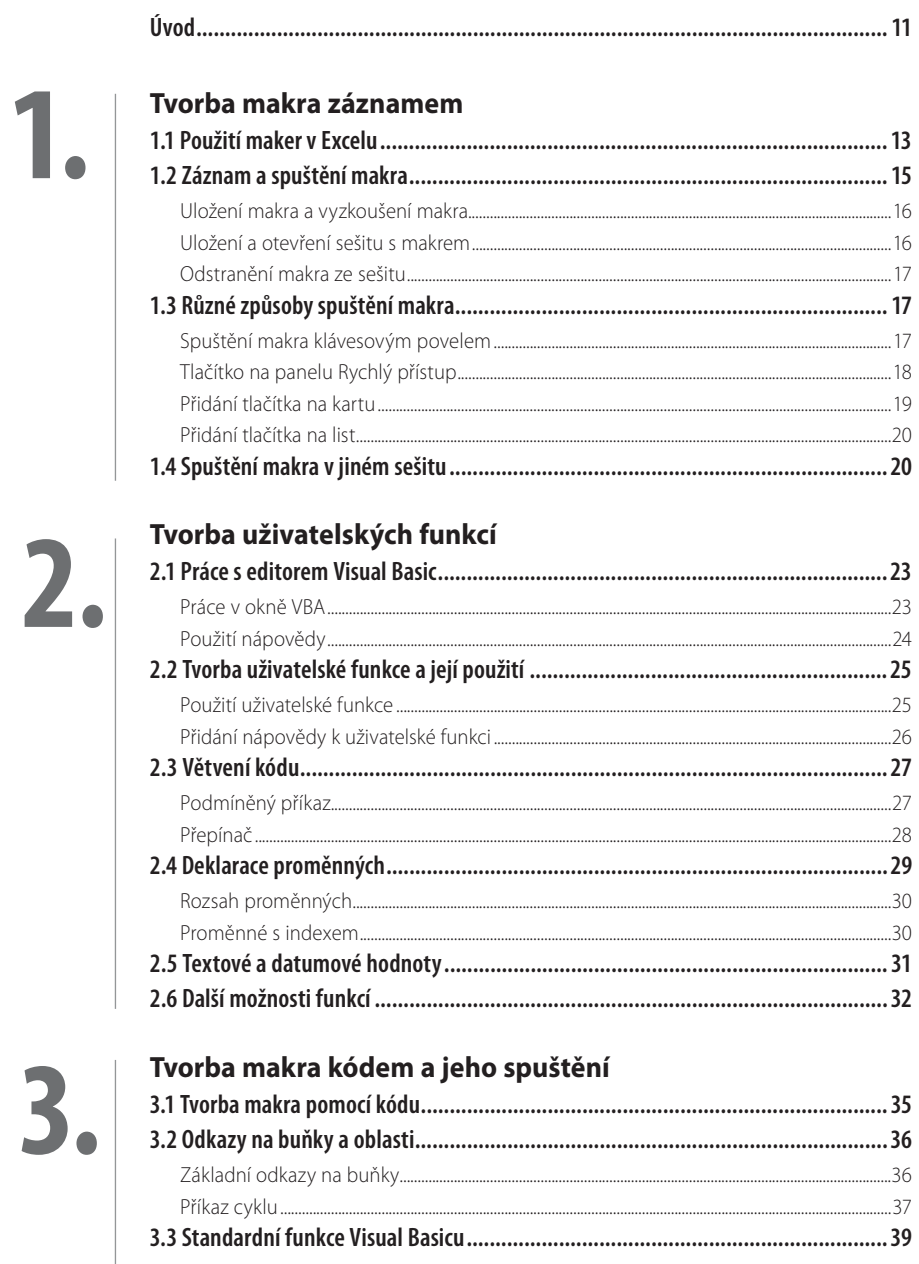

# 3.

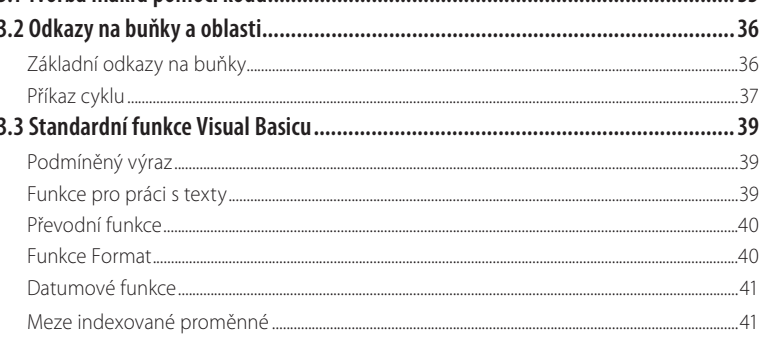

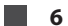

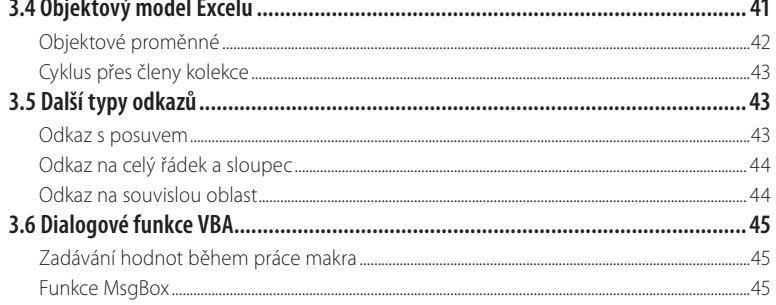

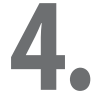

## Vlastnosti buněk a oblastí

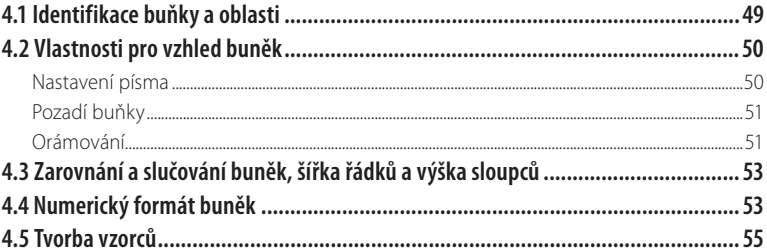

# $5.$

## Metody buněk a oblastí

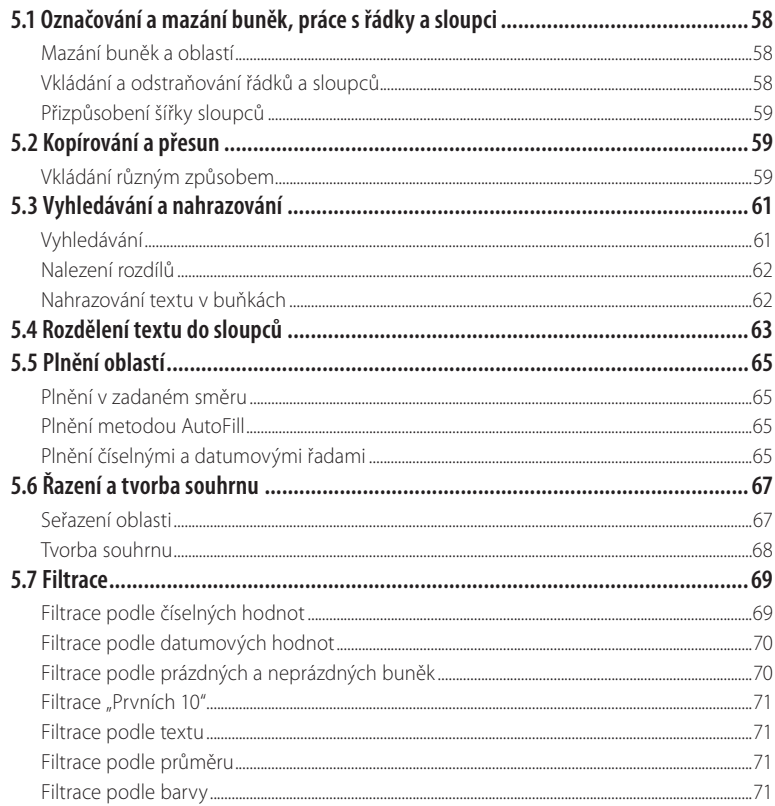

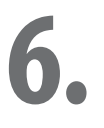

## Práce s listy, sešity a aplikací Excelu

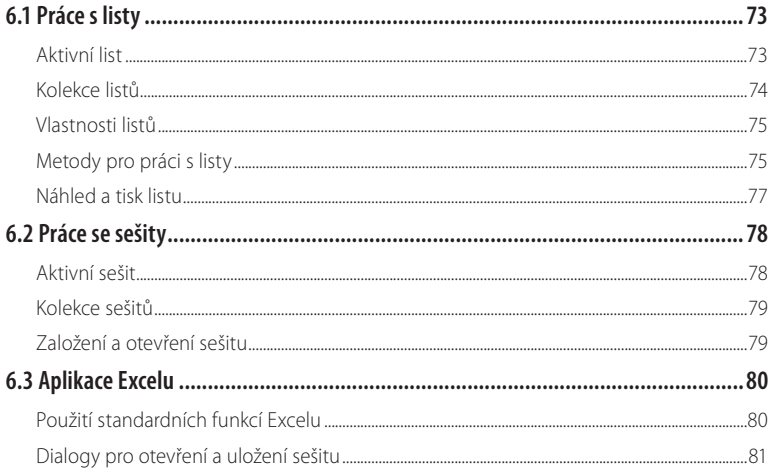

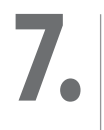

## Pokročilé programovací techniky

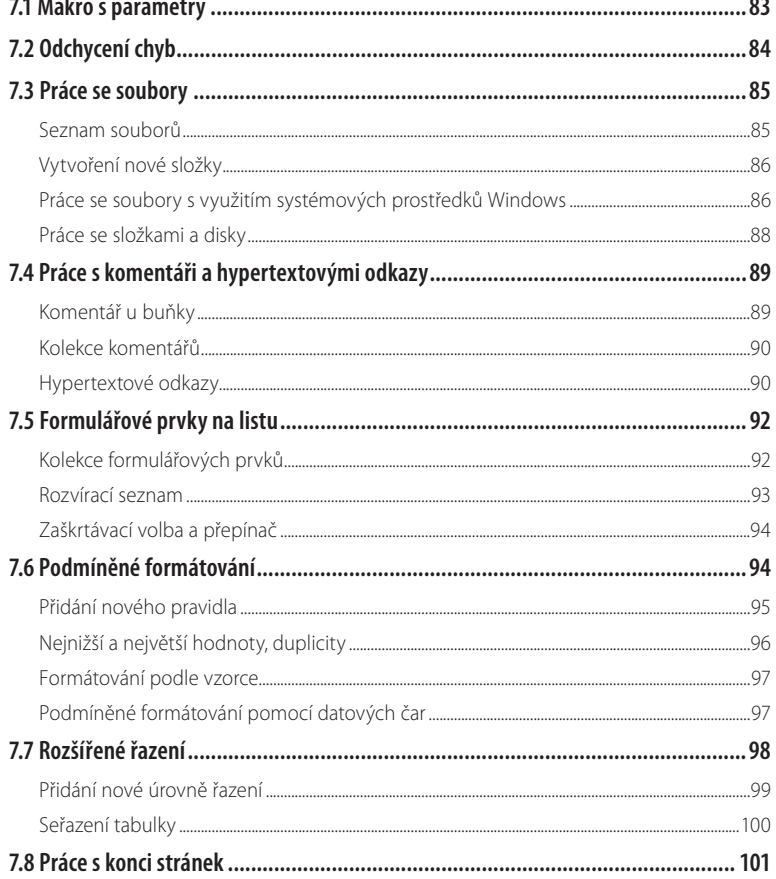

## Práce s kontingenčními tabulkami

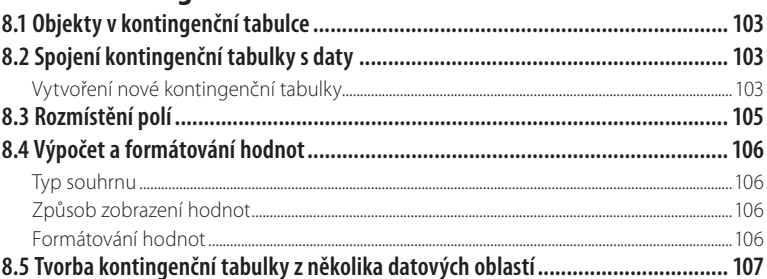

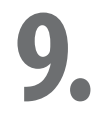

## Práce s grafy

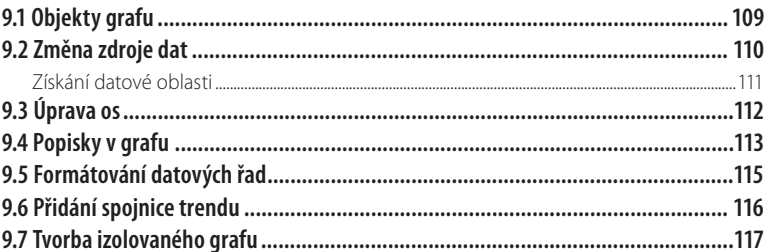

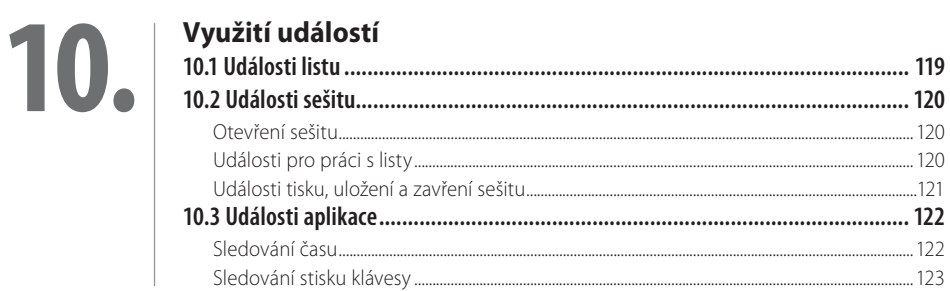

# 11.

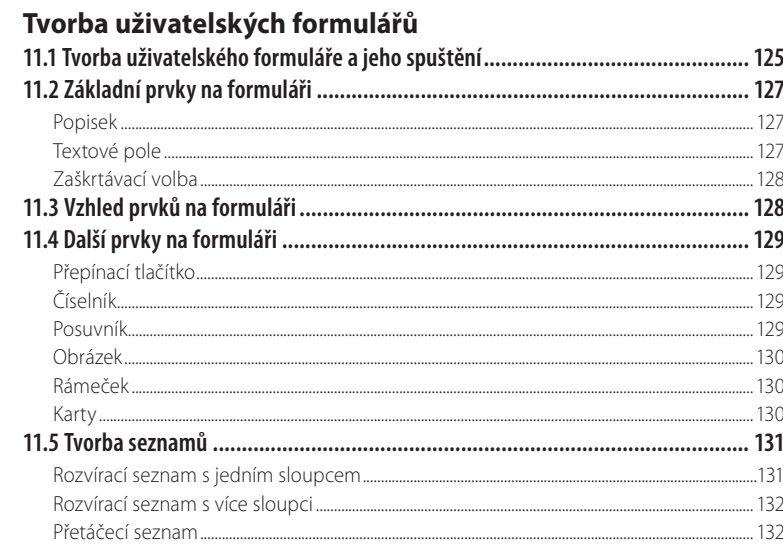

# $12.$

## Použití kódu ve formuláři

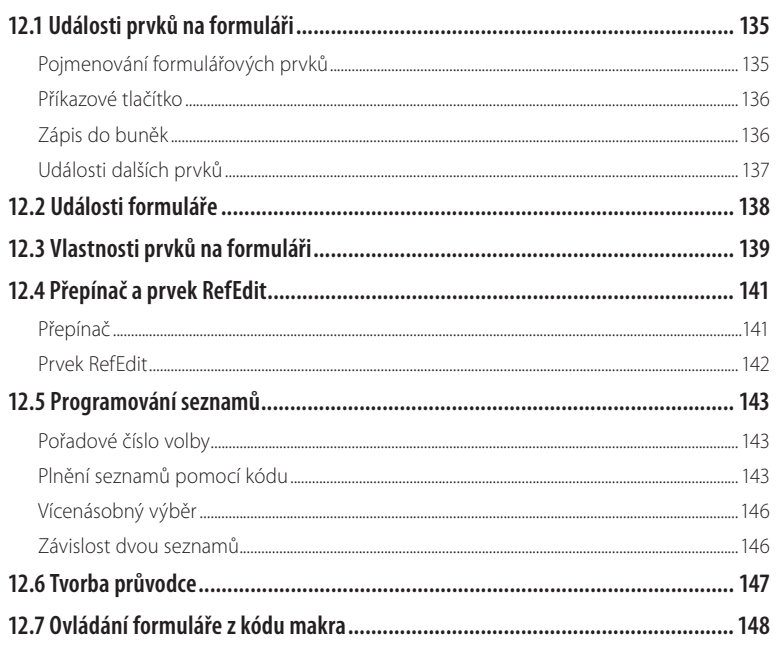

# $13.$

## Spolupráce Excelu s jinými programy

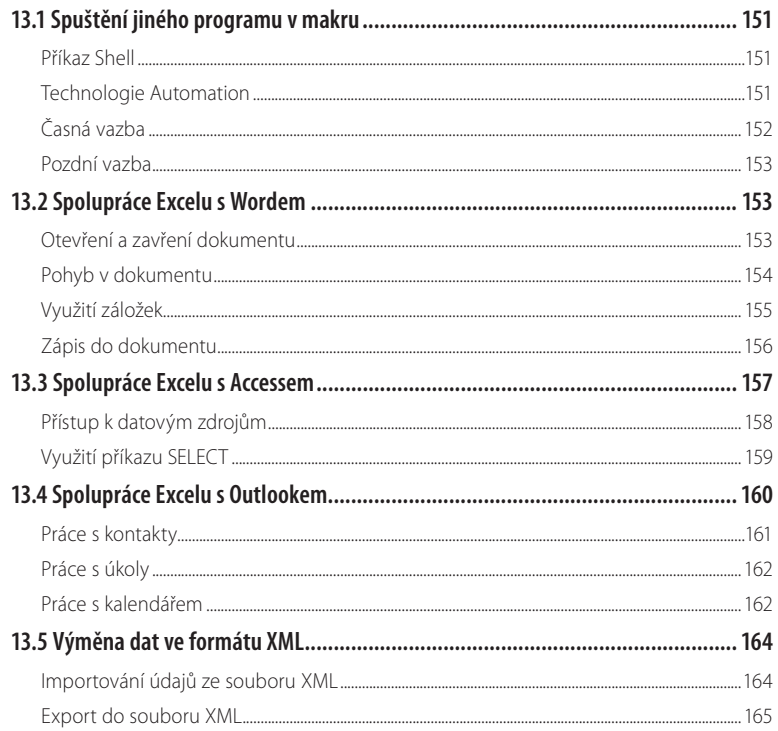

# $14.$

## Úprava sešitu pro využití jinými uživateli

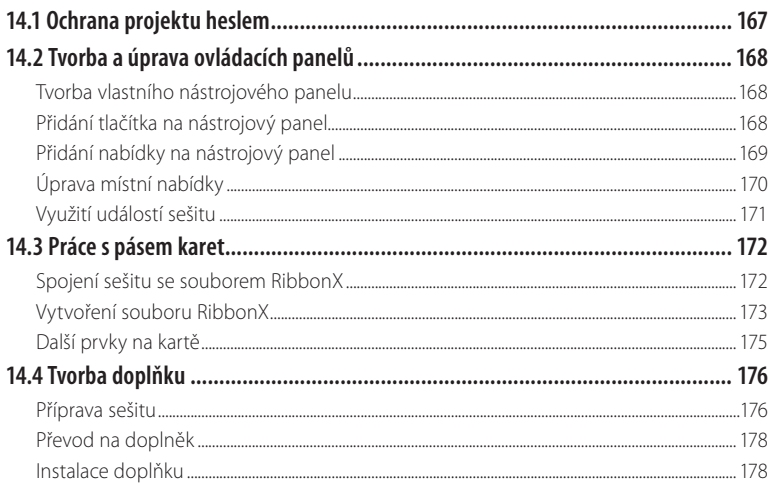

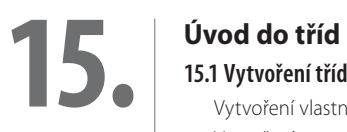

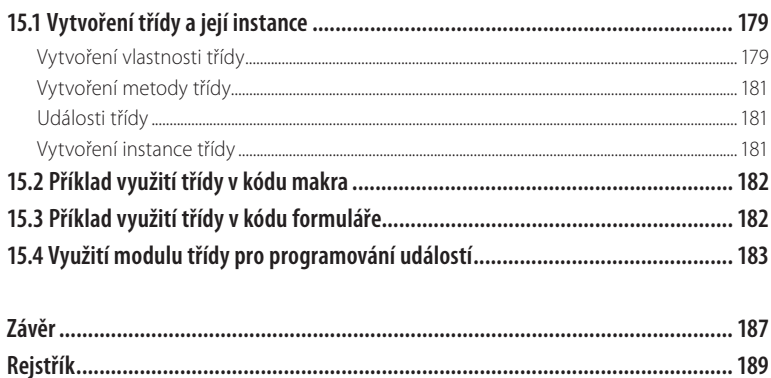

# **Úvod**

Knížka, kterou právě otvíráte, se zabývá programováním v jazyku Visual Basic for Applications v tabulkovém kalkulátoru MS Excel 2010. Nepředpokládáme žádné předběžné znalosti programování, pouze znalost práce s kalkulátorem Excel na uživatelské úrovni. Kniha je sice primárně určena pro Excel verze 2010, je však srozumitelná i pro čtenáře, kteří pracují s verzí 2007. Rovněž všechny programovací postupy, popisované v knize, jsou použitelné i v Excelu 2007. Případné odchylky mezi oběma verzemi (kterých je při tvorbě maker poměrně málo), jsou v knize vždy uvedeny.

Přestože většina uživatelů Excelu, kteří se chtějí seznámit s programováním v jazyku VBA již s makry pracovala, je první kapitola věnována tvorbě maker uživatelským způsobem a různým způsobům jejich spouštění.

Druhá a třetí kapitola popisují základy jazyka Visual Basic. Poznatky, které zde získáte, můžete uplatnit i při programování v jiných produktech kompletu MS Office, zejména v Accesu.

Manipulace se sešity pomocí maker, napsaných v jazyce VBA je podrobně popisována ve čtvrté až desáté kapitole. Snažili jsme se seřadit látku od jednodušších k náročnějším postupům. Omezený rozsah knihy samozřejmě neumožnil zabývat se všemi možnostmi, které tabulkový kalkulátor Excel poskytuje, včetně pokročilých a speciálních postupů. Nepopisujeme např. programování datových krychlí nebo tvorbu minigrafů. Jsme však přesvědčeni, že výběr látky (zahrnující také práci s grafy a kontingenčními tabulkami) pokryje převážnou většinu toho, co budete od programování v Excelu očekávat.

Významné rozšíření možností Excelu představují uživatelské formuláře, a to zejména ve spojení s programovým kódem v jazyku VBA. Této problematice je věnována jedenáctá a dvanáctá kapitola.

Poslední tři kapitoly jsou věnovány doplňkové problematice. Ve třinácté kapitole se dovíte o možnosti spolupráce Excelu s jinými aplikace kompletu MS Office: Wordem, Accessem a Outlookem a o možnosti spolupráce sešitu se soubory v kódu XML. Čtrnáctá kapitola popisuje převod sešitu na samonosnou aplikaci, použitelnou jinými uživateli. Zde se dovíte, jak vytvářet vlastní tlačítka a další ovládací prvky (jak způsobem, použitelným v dřívějších verzích, tak i úpravě a tvorbě ovládacích karet), zajištění kódu heslem a o tvorbě a využití vlastních doplňků. Poslední kapitola představuje spíše úvod do programování na vyšší úrovni. I zde však můžete jistě najít zajímavá praktická využití.

Předkládanou knihu nebylo možné vybavit vloženým CD s příklady. Nicméně jsme ke každé kapitole s výjimkou prvé vytvořili jeden nebo více sešitů s ukázkovými makry, funkcemi a formuláři. Tyto sešity jsou ve formátu Excelu 2007 (XLSM) a můžete si je stáhnou z webových stránek nakladatelství Grada na adrese www.grada.cz. Odkazy na jednotlivé příklady naleznete v jednotlivých kapitolách. Vlastní kód VBA je v sešitech podrobně okomentován, aby byl snadno srozumitelný a mohl sloužit jako zdroj inspirace při vytváření vlastního kódu.

 Ať se vám daří! e do na začína za obrazované po stavenie obrazované po stavenie obrazované po stavenie obrazované po stavenie

# **Tvorba makra záznamem**

Co se v této kapitole naučíte:

- ] zaznamenání makra;
- ] absolutní a relativní odkaz v makru;
- ] různé způsoby spuštění maker;
- ] využití maker z jiného sešitu.

## **1.1 Použití maker v Excelu**

Makra jsou účinným prostředkem, jak si při práci s tabulkovým kalkulátorem zautomatizovat sérii operací, opakovaných několikrát za sebou. Sešit Excelu je schopen zaznamenat řadu akcí po sobě a podle potřeby tyto akce kdykoli zopakovat. Tato schopnost Excelu vám ušetří spoustu práce a zabraňuje zbytečným chybám.

Akce, prováděné po spuštění makra, si Excel zaznamená pomocí programovacího jazyka Visual Basic for Application (VBA), jehož editor je součástí každého sešitu. Excel umožňuje vytvářet makra dvojím způsobem:

- ] **Uživatelsky:** v sešitu zapnete zvláštní režim, který všechny provedené akce zaznamená pomocí kódu VBA a tento kód uloží jako součást sešitu.
- ] **Programátorsky:** zobrazíte si editor jazyka VBA, ve kterém potřebný kód zapíšete z klávesnice.

Je možné používat i kombinaci obou způsobů – zaznamenat makro uživatelsky a později jej upravit přímým zápisem do kódu.

Při uživatelském přístupu může makro obsahovat pouze akce, které jste schopni provádět i běžným způsobem, a slouží tedy k úspoře práce se sešitem. Programátorský způsob tvorby maker poskytuje další možnosti:

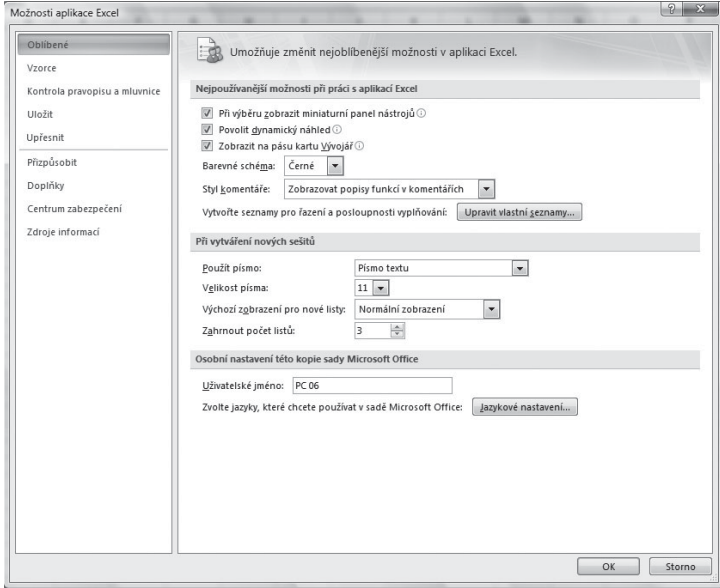

**Obrázek 1.1: Zobrazení karty Vývojář v Excelu 2007**

- ] zpracovávat údaje na listu způsobem, který byl při uživatelské práci velmi pracný nebo nemožný;
- ] vytvářet nové vlastní funkce;
- ] spouštět automatické akce při otevření a zavření sešitu;
- ] vytvářet vlastní dialogová okna pro zadávání vstupních údajů.

Se záznamem maker se seznámíte v této kapitole. Využití jazyka VBA je předmětem dalších kapitol. Pro práci s makry je nutné zobrazit si další kartu, zvanou **Vývojář**. V Excelu 2007 postupujte takto: 1. Klepněte na tlačítko **Office**.

- 2. Ve spodní části zobrazeného okna klepněte na příkaz **Možnosti aplikace Excel**. Tím se zobrazí další okno, určené pro nastavení nainstalovaného Excelu 2007.
- 3. V levé části okna klepněte na příkaz **Oblíbené**.
- 4. V pravé části okna označte volbu **Zobrazit na pásu kartu Vývojář** a potvrďte tlačítkem **OK**.

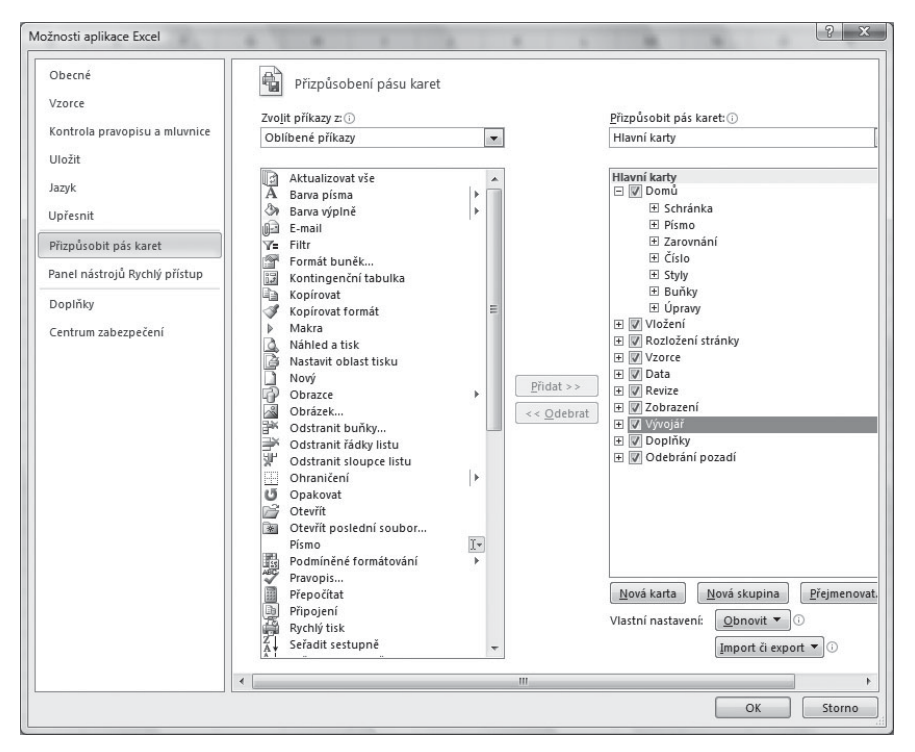

**Obrázek 1.2: Přizpůsobení pásů karet v Excelu 2010**

U Excelu 2010 je karta **Vývojář** automaticky zobrazena již při prvém spuštění programu. Pokud by se z pásu karet ztratila (např. omylem), postupujte takto:

- 1. Klepněte na kartu **Soubor**.
- 2. Vpravo dole klepněte na příkaz **Možnosti**. Tím se zobrazí další okno, určené pro nastavení nainstalovaného Excelu 2010.
- 3. V levé části okna klepněte na příkaz **Přizpůsobit pás karet**.
- 4. V pravém seznamu označte volbu **Vývojář** a potvrďte tlačítkem **OK**.

U obou verzí Excelu je toto nastavení trvalé.

## **1.2 Záznam a spuštění makra**

Pro práci s makry jsou určena tlačítka na kartě **Vývojář**. Na kartě **Zobrazit** je také k dispozici tlačítko **Makra**, umožňující záznam a spuštění makra, práce s kartou **Vývojář** je však přehlednější. Pro záznam makra použijte tento postup:

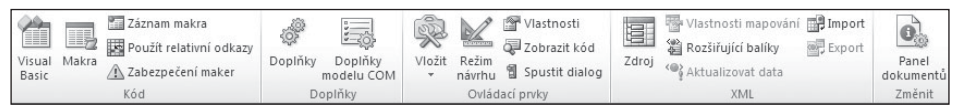

### **Obrázek 1.3: Karta Vývojář**

- 1. Přejděte na kartu **Vývojář**.
- 2. Pomocí tlačítka **Použít relativní odkazy** určete, jak se má v makru zaznamenat pohyb kurzoru. Jestliže toto tlačítko stisknete, pohyb kurzoru se zaznamená relativně vůči výchozí buňce. Pokud jej ponecháte vypnuté, zaznamená se pevná adresa buňky, na kterou se kurzor během záznamu přemístil.
- 3. Klepněte na tlačítko **Záznam makra**. Nápis na tlačítku se změní na **Zastavit záznam**.
- 4. V zobrazeném okně vyplňte položku **Název makra**. Ke tvorbě názvu používejte písmena, číslice nebo podtržítko, jiné znaky (mezera, čárka, pomlčka atd.) nejsou přípustné.
- 5. V seznamu **Uložit makro do** vyberte, kam se má vytvářené makro zapsat.
- 6. Potvrďte tlačítkem **OK**. Tím spustíte záznam makra.
- 7. Proveďte jednotlivé kroky, které má makro obsahovat.
- 8. Klepněte na tlačítko **Zastavit záznam**. Tím se záznamový režim ukončí, a se sešitem je možné normálně pracovat.

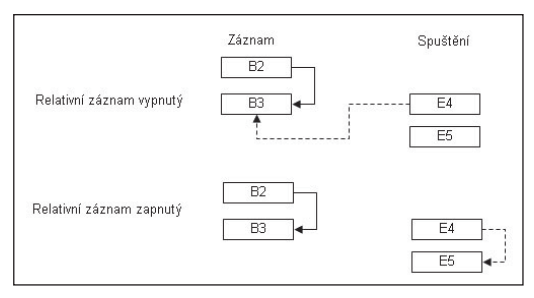

**Obrázek 1.4: Zapnutý a vypnutý relativní záznam**

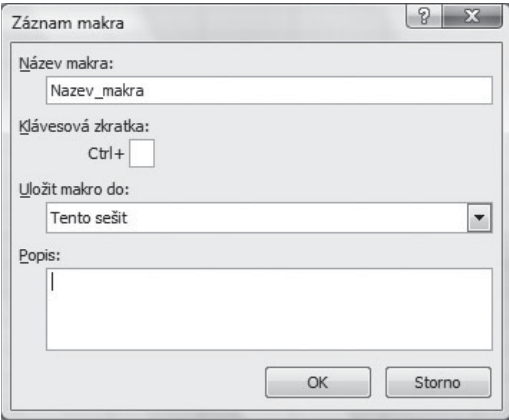

**Obrázek 1.5: Okno pro záznam makra**

V záznamovém režimu se uloží všechny akce prováděné Excelem, tedy i chyby, kroky zpět a automatické uložení. Při záznamu většinou nezáleží na tom, jak akci provedete: můžete použít tlačítko na kartě, místní nabídku nebo klávesový povel. Výjimkou je nastavení písma. Jestliže např. pro nastavení tučného písma použijete tlačítko nebo klávesový povel, do makra se zaznamená pouze změna písma na tučné. Pokud nastavíte tučné písmo pomocí dialogového okna, do makra se uloží všechna nastavení, tedy i font, velikost, barva atd., bez ohledu na to, jestli se jedná o hodnoty výchozí nebo upravené.

### **Uložení makra a vyzkoušení makra**

V seznamu **Uložit makro** do je možné vybrat tři možnosti, kam se bude vytvářené makro ukládat:

- ] Volba **Tento sešit**: makro se ukládá do stejného sešitu, ve kterém byly zaznamenávané akce prováděny.
- ] Volba **Nový sešit**: založí se nový prázdný sešit, do kterého se makro uloží.
- ] Volba **Osobní sešit maker**: založí se speciální sešit s název PERSONAL, do kterého se vytvářené makro uloží. Pokud tento sešit již existuje, vytvářené makro se do sešitu přidá.

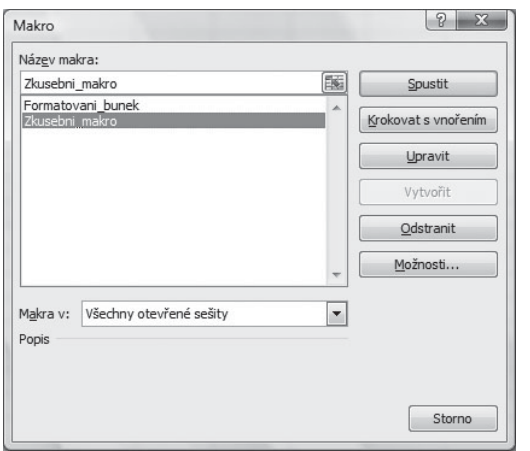

Sešit PERSONAL funguje tak, že se při každém dalším spuštění Excelu automaticky otevře jako skrytý. To vede k tomu, že všechna makra, uložená v tomto sešitu, jsou přístupná vždy po spuštění Excelu.

Pro vyzkoušení makra klepněte na tlačítko **Makra** na kartě **Vývojář**, v zobrazeném okně označte vytvořené makro a klepněte na tlačítko **Spustit**. Po ukončení běhu makra je tlačítko **Zpět**, umístěné na panelu **Rychlý přístup**, znepřístupněno. To znamená, že akce provedené makrem jsou vždy nevratné.

**Obrázek 1.6: Seznam maker**

### **Uložení a otevření sešitu s makrem**

Excel 2007 a 2010 rozlišuje dva typy sešitů: obyčejné sešity (přípona XLSX) a sešity s podporou maker (přípona XLSM). Při uložení sešitu se zaznamenaným makrem jej musíte uložit ve formátu XLSM. Při pokusu o uložení běžným způsobem se zobrazí varovné hlášení.

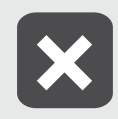

**Jestliže se pokusíte uložit sešit se zaznamenaným makrem ve formátu XLSX, a přes varovné hlášení pokračujete v uložení, sešit se uloží, avšak zaznamenané makro se ze sešitu odstraní.**

Při otevření sešitu s makrem v Excelu 2007 se nad řádkem vzorců zobrazí výstražné hlášení. Po klepnutí na tlačítko **Možnosti** se zobrazí okno, ve kterém můžete makra v sešitu povolit (volba **Povolit tento obsah**) nebo zakázat. Po klepnutí na tlačítko **OK** se sešit otevře.

U Excelu 2010 se nad řádkem vzorců zobrazí výstražné hlášení s tlačítkem **Povolit obsah**. Po klepnutí na tlačítko se sešit otevře. Excel 2010 si toto povolení u sešitů s makrem pamatuje, takže při dalším otevření stejného sešitu se již hlášení nezobrazí, a sešit se ihned otevře. Jestliže sešit přejmenujete nebo přesunete do jiného umístění, výstražné hlášení se objeví znovu.

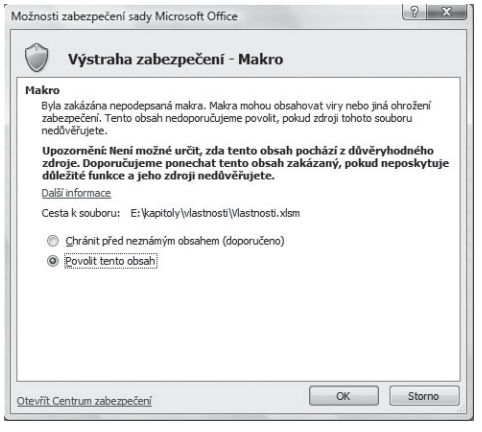

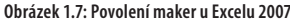

### (!) Upozornění zabezpečení Bylo zakázáno spouštění maker. Povolit obsah

**Obrázek 1.8: Povolení maker u Excelu 2010**

## **1.3 Různé způsoby spuštění makra**

Spuštění makra ze seznamu není pro rutinní práci příliš pohodlné. Excel proto nabízí několik dalších způsobů, jak makra spouštět:

- ] klávesovým povelem;
- ] tlačítkem na panelu **Rychlý přístup**;
- ] tlačítkem na některé z karet (jen u Excelu 2010);
- ] tlačítkem na listu.

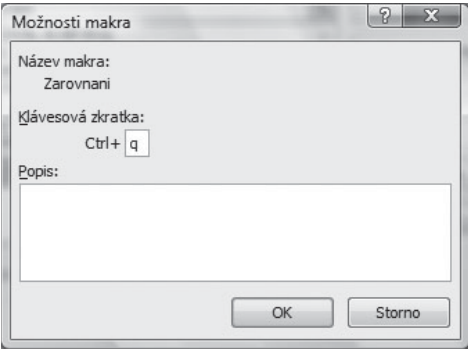

### **Obrázek 1.9: Přiřazení klávesového povelu k makru**

## **Spuštění makra klávesovým povelem**

Přiřazení klávesového povelu makru je možné provést už při záznamu makra nebo dodatečně:

- 1. Tlačítkem **Makra** na kartě **Vývojář** zobrazte seznam maker a v něm označte potřebné makro.
- 2. Klepněte na tlačítko **Možnosti**.
- 3. Do položky **Klávesová zkratka** zapište písmeno, které spolu s klávesou CTRL bude tvořit klávesový povel.
- 4. Potvrďte tlačítkem **OK**.

Pro klávesový povel je třeba zvolit kombinaci,

která není standardním klávesovým povelem Excelu. Jednou z možností je CTRL+Q. Při tvorbě klávesové kombinace se rozlišují malá a velká písmena: jestliže do dialogového okna zapíšete písmeno velké Q, klávesová kombinace bude CTRL+SHIFT+Q.

V seznamu maker nejsou přiřazené klávesové kombinace zobrazeny, pro jejich zjištění musíte použít tlačítko **Možnosti**.

## **Odstranění makra ze sešitu**

Nepotřebná nebo chybně pracující makra je záhodno ze sešitu odstranit, aby nedošlo k jejich nechtěnému spuštění. Klepnutím na tlačítko **Makra** zobrazte seznam maker, v seznamu označte potřebné makro a použijte tlačítko **Odstranit**. Akce je jištěna zpětným dotazem a je nevratná. V dialogovém okně pro seznam maker je k dispozici také tlačítko **Upravit**. Toto tlačítko zobrazí kód makra zapsaný v jazyce Visual Basic.

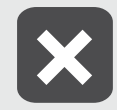

**Jestliže se pokusíte přiřadit tutéž klávesovou kombinaci dvěma různým makrům v jednom sešitu, Excel nezobrazí žádné upozornění a duplicitní přiřazení provede.**

## **Tlačítko na panelu Rychlý přístup**

Přidání tlačítka pro spouštění makra na panel **Rychlý přístup** provedete následujícím způsobem:

- 1. V Excelu 2007 klepněte na tlačítko **Office** a ve spodní části zobrazeného okna klepněte na příkaz **Možnosti aplikace Excel**.
- 2. V Excelu 2010 klepněte na kartu **Soubor** a vpravo dole klepněte na příkaz **Možnosti**.
- 3. V levé části zobrazeného okna klepněte na příkaz **Přizpůsobit** (u Excelu 2010 na příkaz **Panel nástrojů Rychlý přístup**).
- 4. V seznamu **Zvolit příkazy** nastavte položku **Makra**.
- 5. Označte potřebné makro a klepněte na tlačítko **Přidat**.
- 6. V pravém seznamu označte přidané makro a klepněte na tlačítko **Změnit**.
- 7. V dalším zobrazeném okně vyberte vhodnou ikonu a podle potřeby upravte zobrazovaný název. Tento název se zobrazí u vytvořeného tlačítka jako bublinková nápověda.
- 8. Potvrďte dvakrát tlačítkem **OK**.

Takto vytvořené tlačítko bude na panelu **Rychlý přístup** zobrazeno při každém spuštění Excelu. Druhou možností je použít rozvírací seznam v pravé horní části okna a místo volby **Pro všechny dokumenty (výchozí)** nastavit volbu **Pro dokument + název sešitu**. V takovémto případě se tlačítko pro spuštění makra zobrazí na panelu **Rychlý přístup** jen při otevření sešitu, kde bylo makro vytvořeno.

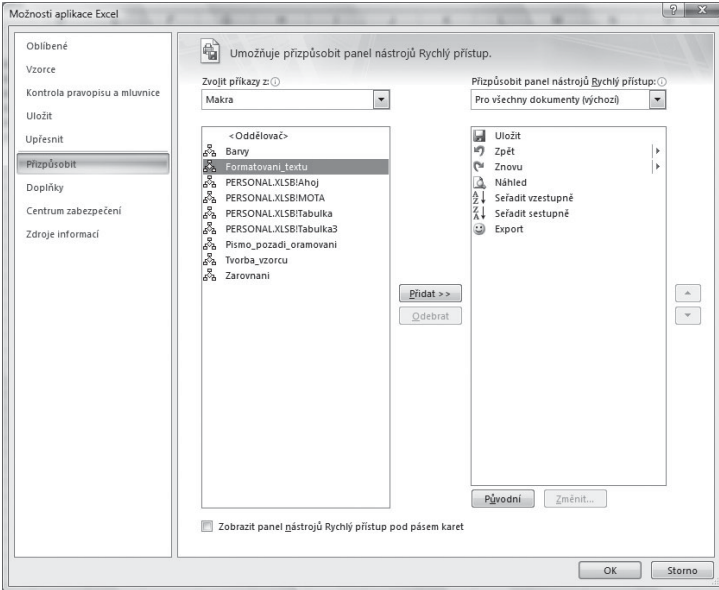

**Obrázek 1.10: Úprava panelu Rychlý přístup**

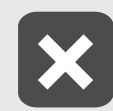

**Tato druhá možnost přidání tlačítka na panel Rychlý přístup někdy v Excelu 2007 selhává. V Excelu 2010 funguje spolehlivě.**

## **Přidání tlačítka na kartu**

Jednou z novinek Excelu 2010 je možnost přidání nového tlačítka na některou z karet nebo vytvoření karty vlastní. Postupujte takto:

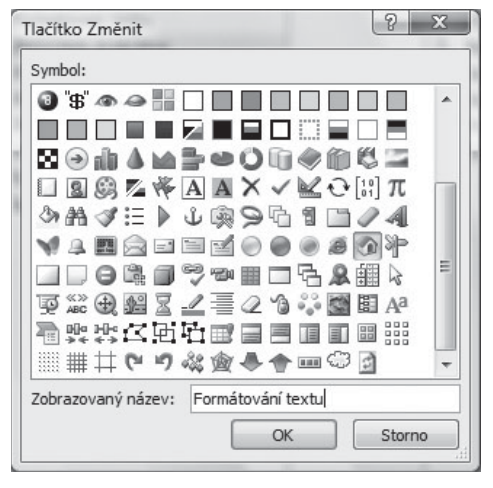

**Obrázek 1.11: Změna ikony a názvu u tlačítka**

- 1. Klepněte na kartu **Soubor** a vpravo dole klepněte na příkaz **Možnosti**.
- 2. V levé části zobrazeného okna klepněte na příkaz **Přizpůsobit pás karet**.
- 3. Klepněte na tlačítko **Nová karta**. Tím se v pravém seznamu vytvoří nová karta a v ní nová skupina.
- 4. Označte postupně novou kartu a novou skupinu a pomocí tlačítka **Přejmenovat** zadejte vhodné názvy.
- 5. Označte novou skupinu. V rozvíracím seznamu **Zvolit příkazy** nastavte volbu **Makra** a tlačítkem **Přidat** zařaďte do skupiny nové tlačítko.
- 6. Označte vytvořené tlačítko a použijte tlačítko **Přejmenovat**. Vyberte ikonu a změňte název tlačítka.
- 7. Polohu nové karty můžete upravit pomocí tlačítek se šipkami nahoru a dolů.
- 8. Potvrďte tlačítkem **OK**.

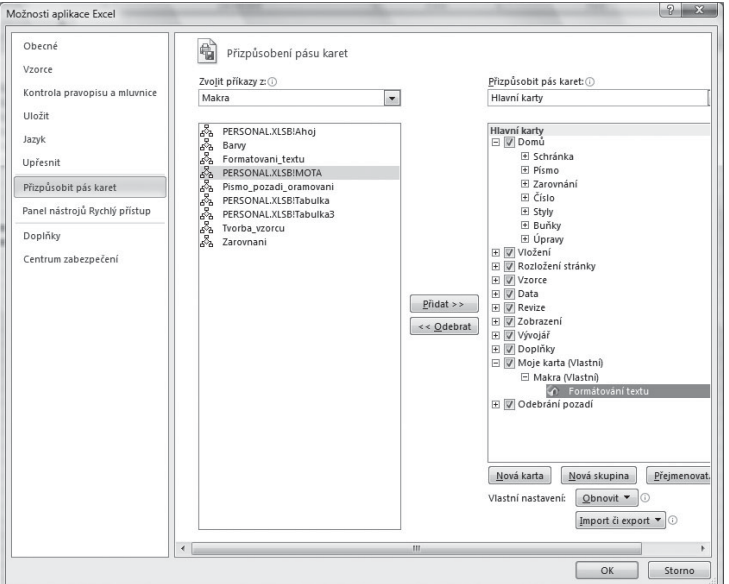

**Obrázek 1.12: Přidání tlačítka na kartu**

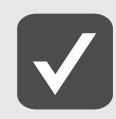

**Přidávání nových tlačítek do karet není omezeno jen na makra. V seznamu Zvolit příkazy je možné nastavit také jinou volbu, např. Příkazy mimo pás karet, a tím si libovolnou kartu doplnit tlačítky podle potřeby.**

Jestliže označíte některou se standardních karet a použijete tlačítko **Nová skupina**, do karty se zařadí nová prázdná skupina. Do této skupiny je možné přidávat popsaným způsobem nová tlačítka. U standardních skupin to možné není.

## **Přidání tlačítka na list**

-

Tlačítko pro spouštění makra je možné vložit také na některý z listů. Postup je následující:

- 1. Na kartě **Vývojář** klepněte na šipku u tlačítka **Vložit**. Tím se zobrazí nabídka ovládacích prvků, které je možné na listu vytvářet.
- 2. V nabídce klepněte na tlačítko, umístěné v první řadě zcela vlevo (bublinka "Tlačítko (ovládací prvek formuláře)".
- 4. V listu klepněte na místo, kde má být tlačítko umístěno.
- 5. Po klepnutí se zobrazí okno se seznamem maker. Označte potřebné makro a klepněte na tlačítko **OK**.

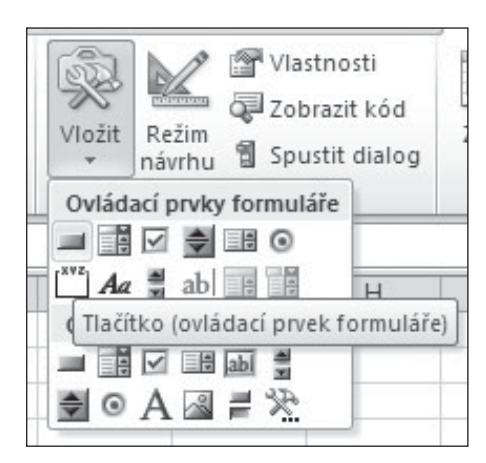

**Obrázek 1.13: Nabídka pro vytvoření ovládacího prvku na listu**

Pro úpravu tlačítka na něj klepněte pravým tlačítkem myší, z místní nabídky použijte příkaz **Upravit text**  a přepište nápis na tlačítku. Jestliže na tlačítko klepnete pravým tlačítkem myši a poté použijete klávesu Esc, tlačítko zůstane ohraničeno úchyty obdobně jako označený obrázek. V tomto režimu je možné tahem za úchyty měnit velikost tlačítka, měnit jeho polohu (myší nebo klávesovými šipkami) a na kartě **Domů** nastavit tučné písmo nebo kurzivu. Tlačítko pro nastavení barvy písma je nepřístupné. Je však možné na tlačítko klepnout pravým tlačítkem myši, z místní nabídky použít příkaz **Formát ovládacího prvku** a nastavit potřebnou změnu na kartě **Písmo**. Klávesou DELETE se označené tlačítko z listu odstraní

## **1.4 Spuštění makra v jiném sešitu**

Jestliže otevřete dva nebo více sešitů v jednom běhu Excelu, makro vytvořené v jednom z otevřených sešitů je možné spustit v kterémkoli z otevřených sešitů. Ke spuštění můžete použít seznam maker (před názvem makra je v tomto případě zobrazen ještě název sešitu, oddělený vykřičníkem), klávesovým povelem, tlačítkem na panelu **Rychlý přístup** nebo tlačítkem na některé z karet. Makro lze tímto způsobem spouštět i v sešitu bez podpory maker (přípona XLSX). Tímto způsobem také funguje zmíněný sešit PERSONAL, který je otevřen automaticky jako skrytý.

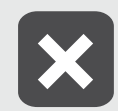

**Spustit makro z jednoho sešitu ve druhém je možné pouze tehdy, jestliže se jedná o jeden běh Excelu se dvěma otevřenými sešity, nikoli o dvojí spuštění Excelu.**

Pokud sešit s makrem otevřen není, seznam maker se zobrazí jako prázdný a nefunguje ani klávesový povel. Tlačítko na panelu **Rychlý přístup** a tlačítko na některé z karet, určené ke spouštění makra, však automaticky sešit s makrem otevřou a makro spustí. Protože jsou všechny akce provedené makrem nevratné, nechtěné spuštění makra může mít nepříjemné následky. Proto je často výhodnější používat ke spuštění makra tlačítko, umístěné přímo na listu.

Mezi jazykem VBA v Excelu 2007 a 2010 není téměř žádný rozdíl. Proto makra, zaznamenaná v jedné verzi, lze bez problémů spouštět ve verzi druhé.

Makra, vytvořená v Excelu 2003, je možné spouštět ve vyšších verzích Excelu bez omezení. Neplatí to ovšem opačně: V Excelu 2007 a 2010 je řada nových možností, a proto byly rozšířeny také možnosti jazyka VBA. Makra vytvořená v Excelu 2007 nebo 2010 tedy nemusí v nižší verzi fungovat. Týká se to zejména maker, využívajících podmíněné formátování, řazení, práci s grafy a nové standardní funkce Excelu.

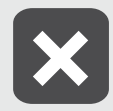

**Makra vytvořená v Excelu 2007 nebo 2010 mohou při spuštění v Excelu 2003 skončit chybou i tehdy, jestliže zaznamenávají akce, které jsou v nižších verzích Excelu dostupné. Týká se to např. podmíněného formátování. Jestliže v Excelu 2007 nebo 2010 zaznamenáte makro, které změní vzhled písma v závislosti na obsahu buňky, makro nebude v Excelu 2003 fungovat, přestože se jedná o akci, která je v Excelu 2003 dostupná.**

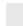